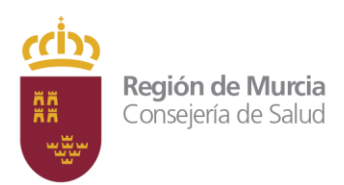

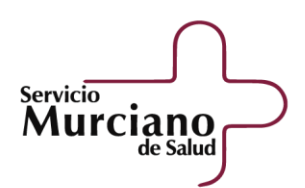

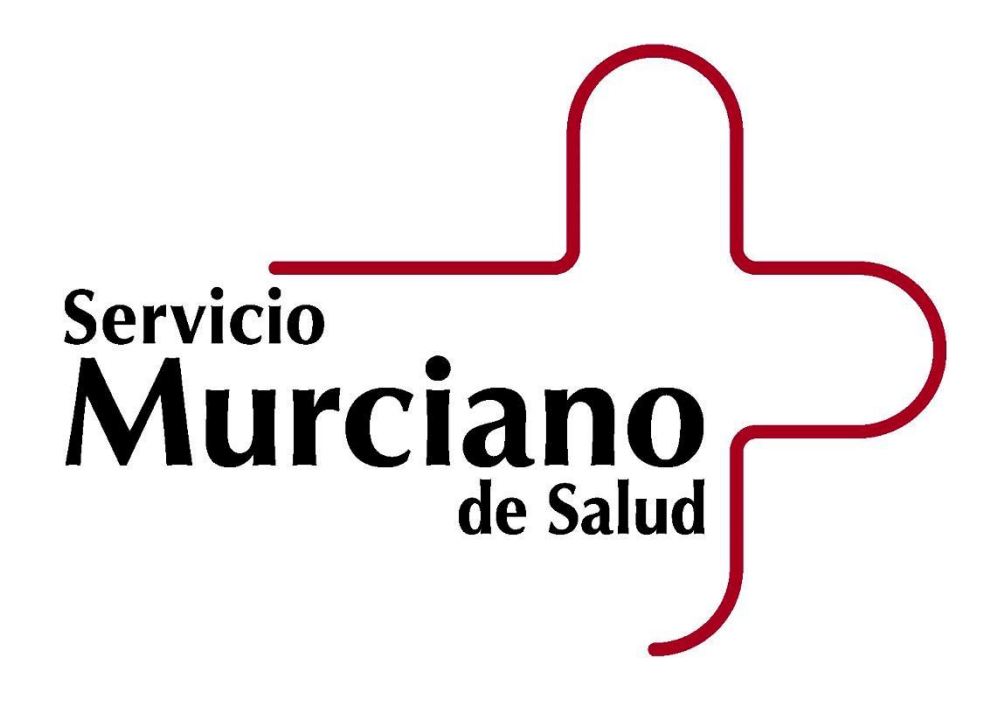

# **OPOSICIONES**

# **MANUAL DE USUARIO**

# **ELECCIÓN Y ADJUDICACIÓN DE**

**PLAZAS DE FORMA TELEMÁTICA** 

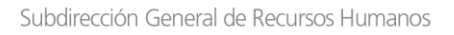

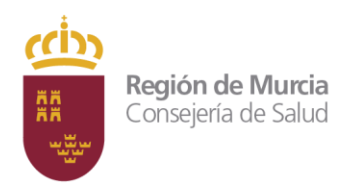

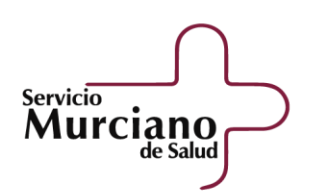

## **Contenido**

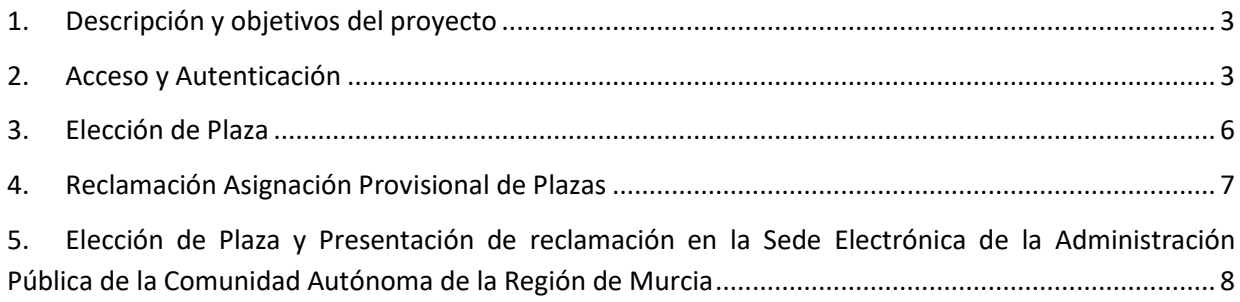

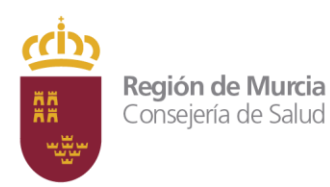

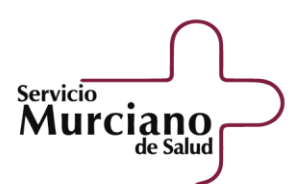

## SERVICIO MURCIANO DE SALUD APLICACIONES INFORMÁTICAS MANUAL DE ELECCIÓN Y ADJUDICACIÓN DE PLAZAS DE FORMA **TELEMÁTICA**

## <span id="page-2-0"></span>**1. Descripción y objetivos del proyecto**

Este documento es una guía para los aspirantes seleccionados en las pruebas selectivas a la elección y adjudicación de plazas de forma telemática, así como a realizar de modo online el proceso de reclamación de asignación provisional de destino, en las convocatorias en las que han superado el proceso selectivo.

## <span id="page-2-1"></span>**2. Acceso y Autenticación**

El acceso se realiza mediante las siguientes direcciones web:

<https://sede.carm.es/sms/seleccion/oposiciones/view/eleccionPlaza/eleccionPlaza.xhtml>

o bien accediendo a la web de Oposiciones del Portal de Murciasalud:

[https://www.murciasalud.es/web/recursos-humanos-y-empleo/oposiciones-](https://www.murciasalud.es/web/recursos-humanos-y-empleo/oposiciones-por-anyo/-/categories/4565748?p_r_p_categoryId=4565748)

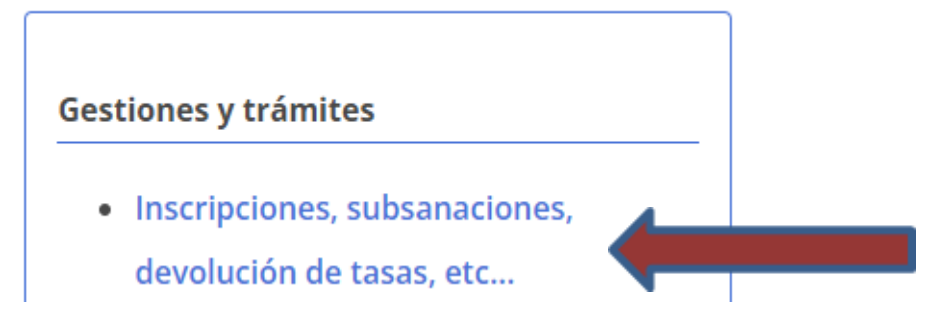

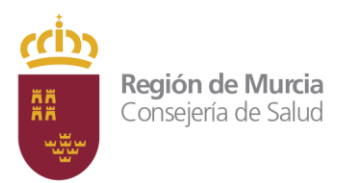

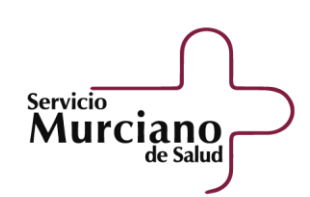

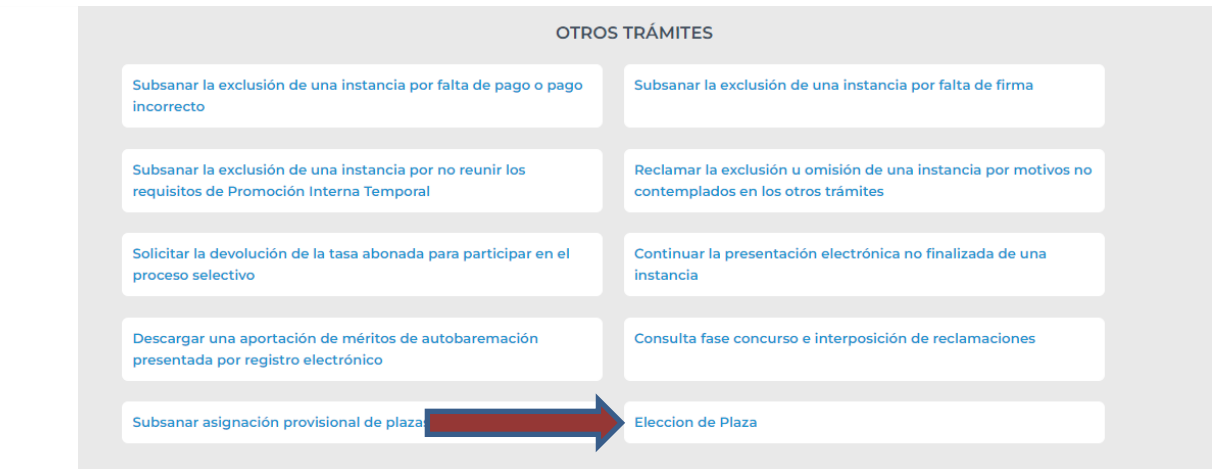

En la siguiente ventana, es necesario seleccionar la convocatoria e introducir el NIF/NIE y el código de consulta de la instancia.

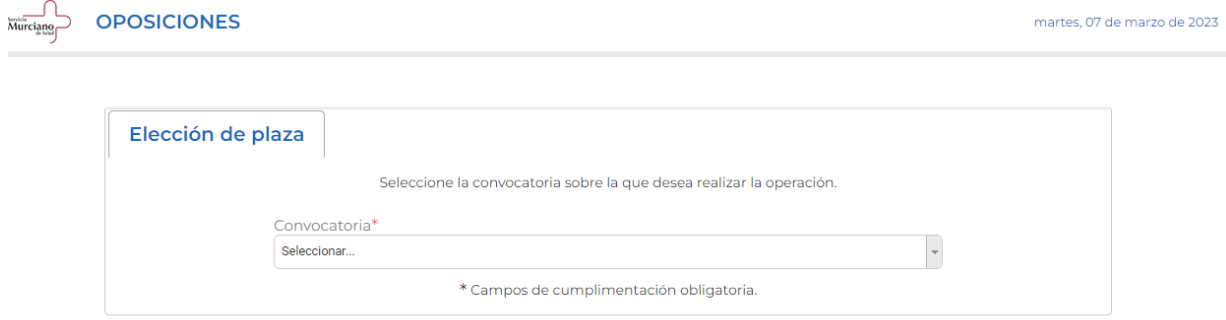

Si no recordamos el código de consulta de la instancia, debemos pulsar en "No recuerdo el código de consulta de la instancia". El opositor debe introducir su NIF/NIE y la vía para recibir el código:

Correo electrónico o por mensajería a móvil (SMS).

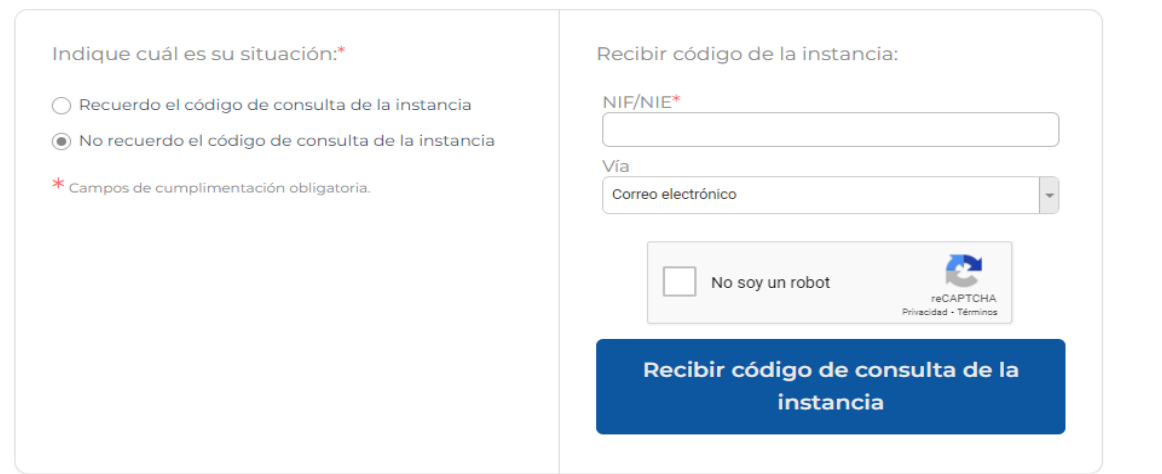

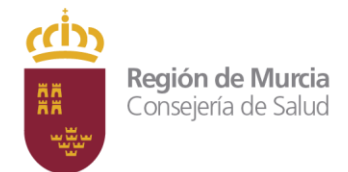

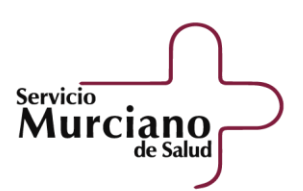

Una vez autenticado, accederemos a los enlaces " Ver declaración" y " Firmar declaración":

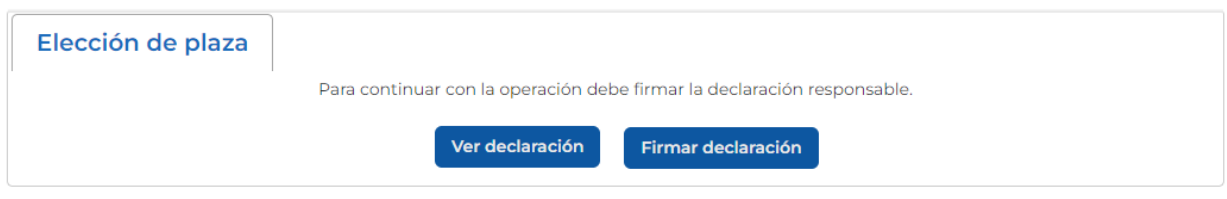

En la declaración de responsable indicamos que no poseemos la condición de personal estatutario fijo en la misma Categoría/opción a la convocada:

*Don/Doña XXXXXXXXXX, con D.N.I: XXXXXXXX, aspirante seleccionado en el proceso selectivo convocado por resolución del director Gerente del Servicio Murciano de Salud de XXXXXXX (BORM XX) para cubrir plazas de la categoría de XXXXXXXXXXX, opción XXXXXXXXXXX,* 

#### *DECLARO*

*Que no poseo la condición de personal estatutario fijo en la misma categoría/opción convocada o equivalente, conforme a lo establecido en la Orden SSI/2420/2015, de 11 de noviembre, por la que se actualiza el catálogo homogéneo de equivalencias de las categorías profesionales del personal estatutario de los Servicios de salud, en ninguna situación administrativa.*

Una vez firmada, procederemos con la descargar de una copia como ejemplar para el interesado.

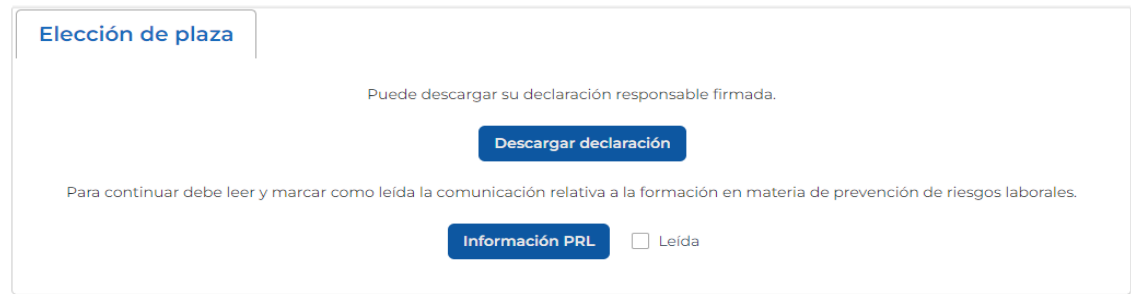

Para continuar el proceso, deberemos leer y marcar como leída la información de carácter obligatorio, de conformidad con lo establecido en los artículos 19.2 y 19.4 del Estatuto de los Trabajadores, Real Decreto Legislativo 2/2015, de 23 de octubre, y el artículo 19 m) de la Ley 55/2003, de 16 de diciembre, del Estatuto Marco del personal estatutario de los servicios de salud.

Tendremos la opción de descargar la información de Prevención de Riesgos Laborales y la Resolución del Director Gerente del Servicio Murciano de Salud por la que se dictan instrucciones sobre el desarrollo del procedimiento de elección y adjudicación de las plazas a los participantes que han sido seleccionados en diversos procesos selectivos derivados de las ofertas de empleo público del Servicio Murciano de Salud, de forma telemática.

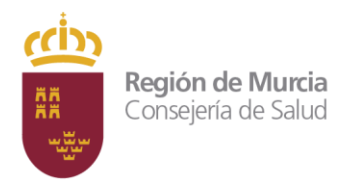

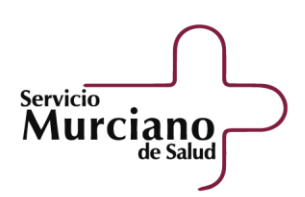

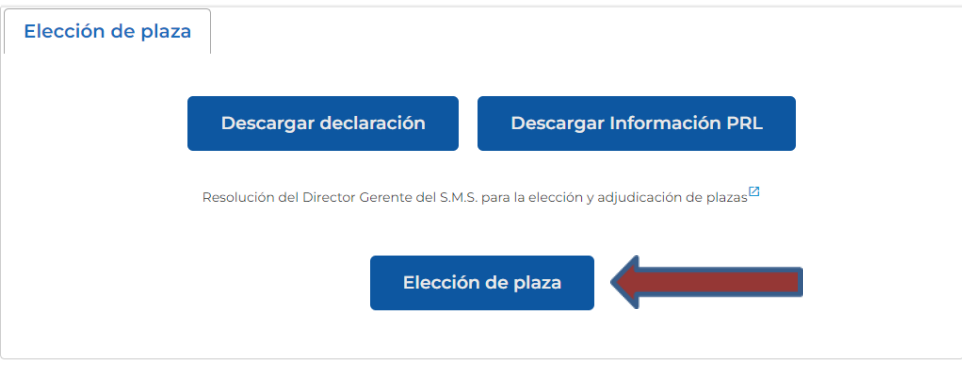

## <span id="page-5-0"></span>**3. Elección de Plaza**

Accederemos a la elección de plaza, a través de Pasarela de Acceso a los Servicios Electrónicos, nos identificaremos con "Clave Permanente" o "Acceso con Certificado Digital":

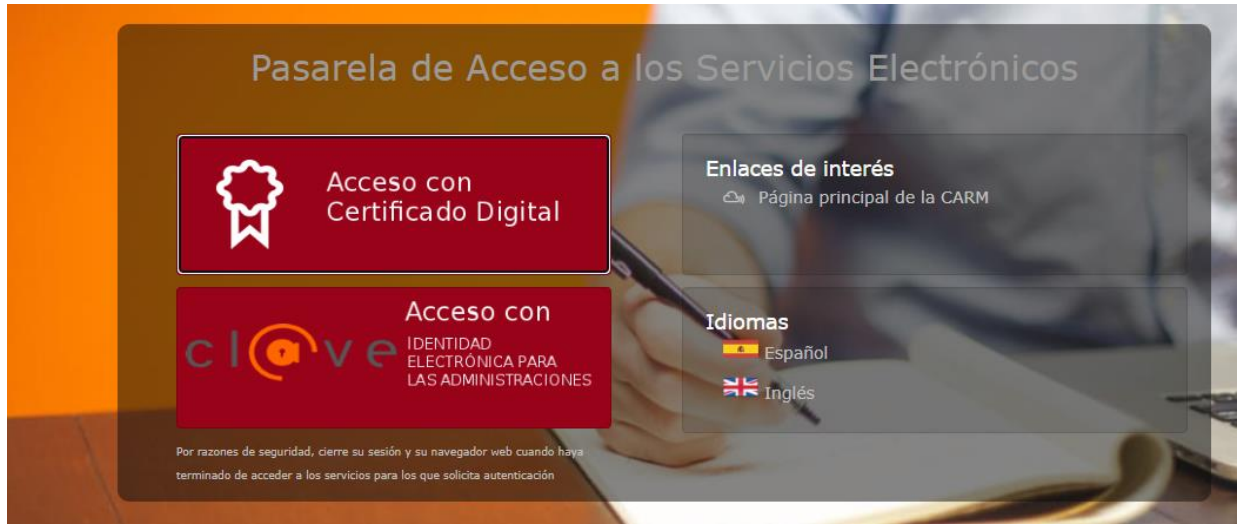

Una vez autenticados, accederemos al formulario de elección de destino del Servicio Murciano de Salud, en él nos indicará la posición en la que nos encontramos con respecto al orden de elección de destino y el número de plazas a elegir:

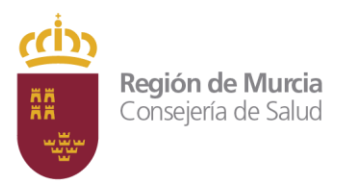

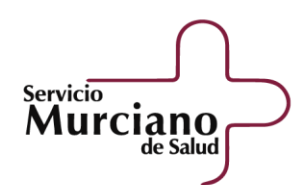

- 1. Elegir por orden de preferencia tantos destinos como la aplicación nos indique.
	- Este orden puede variar con respecto al del orden obtenido en el listado definitivo de aspirantes seleccionados, en función de que la convocatoria ofertara plazas por el turno de Promoción Interna y/o por el cupo de discapacidad.
	- Tendrán preferencia para elegir destino los que ingresen por el turno de promoción interna sobre los del turno de acceso libre.
	- El personal que haya sido seleccionado por el cupo de discapacidad solicitará destino en el orden que le corresponda por la puntuación obtenida en el turno por el que haya accedido.
- 2. Firmar digitalmente la solicitud y, finalizado el trámite, se habrá producido la presentación electrónica en el Registro de Entrada. Al finalizar, se recomienda guardar el recibo de la solicitud electrónica que se genera como resguardo para seguimiento y consulta de su tramitación.
- 3. Durante el plazo de presentación de solicitudes podremos modificar las peticiones. Para ello, deberemos acceder nuevamente a la aplicación informática, cambiar la elección y pulsar la opción "Presentar solicitud". Esta última quedará grabada y anulará la precedente.
- 4. En el caso de no realizar dicho trámite, no se podrá optar al nombramiento en alguno de los puestos que hubieran sido elegidos por los candidatos que sí lo hubieran realizado en tiempo y forma, y ello, aunque ocupen un lugar inferior en la relación de aspirantes que han superado las pruebas selectivas.
- 5. Finalizado el plazo de presentación de solicitudes, el Director Gerente del Servicio Murciano de Salud dictará la resolución aprobando el correspondiente listado provisional de las plazas adjudicadas. En dicho listado se hará constar los apellidos, nombre y DNI de los interesados en la forma establecida en la legislación correspondiente en materia de protección de datos personales, con indicación las plazas obtenidas por éstos.

## <span id="page-6-0"></span>**4. Reclamación Asignación Provisional de Plazas**

Las reclamaciones se presentarán de forma telemática, accediendo a la misma dirección o página web utilizada para la elección de plaza, para lo que deberán entrar en la opción "Subsanar asignación provisional de plazas" y seguir las instrucciones que la propia aplicación indique:

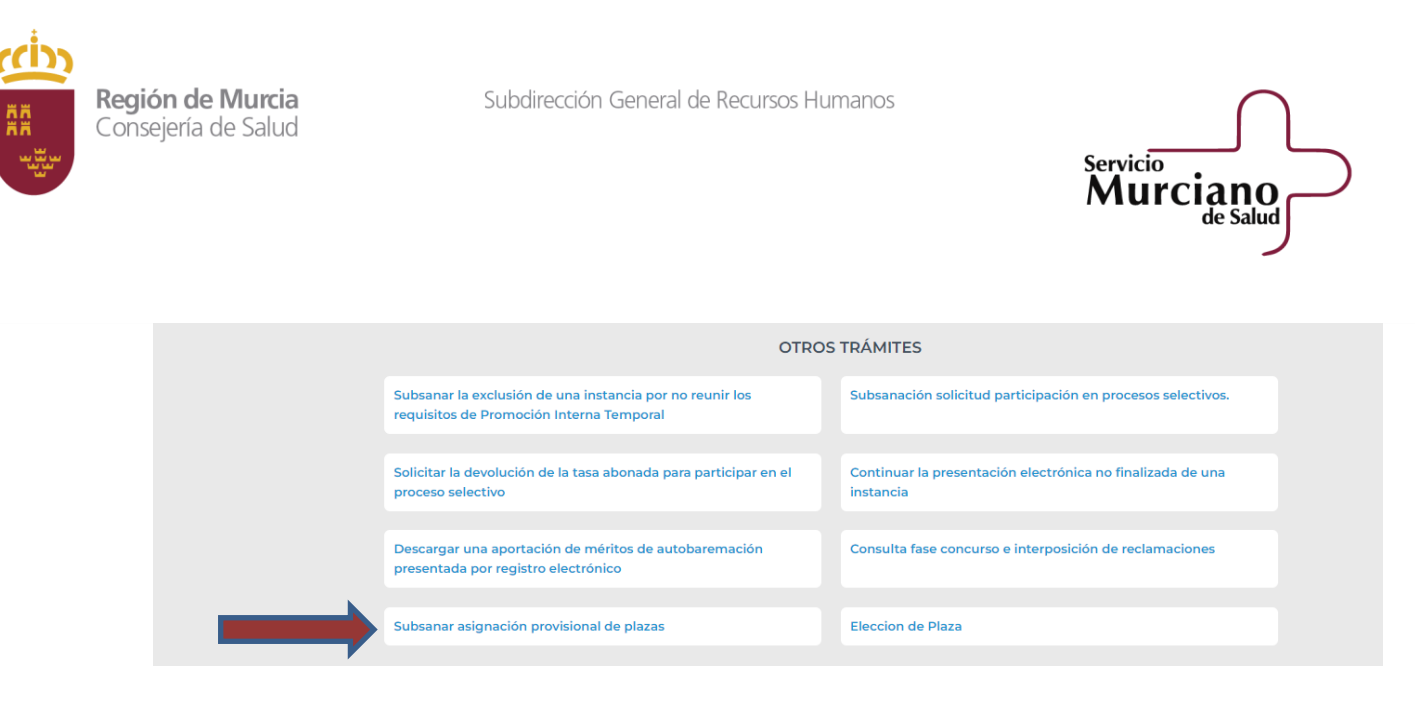

<span id="page-7-0"></span>Una vez que hemos reclamado la asignación provisional de plazas, debemos pulsar en el botón de "Presentar reclamación" y descargar el resguardo de presentación en formato pdf.

## **5. Elección de Plaza y Presentación de reclamación en la Sede Electrónica de la Administración Pública de la Comunidad Autónoma de la Región de Murcia**

Podremos presentar solicitudes de elección de plaza o presentar reclamación en la Sede Electrónica de la Administración Pública de la Comunidad Autónoma de la Región de Murcia, debemos acceder a la sede electrónica y buscar el procedimiento 2292:

#### <https://sede.carm.es/>

En el siguiente paso, debemos pulsar en "Pruebas Selectivas del Servicio Murciano de Salud"

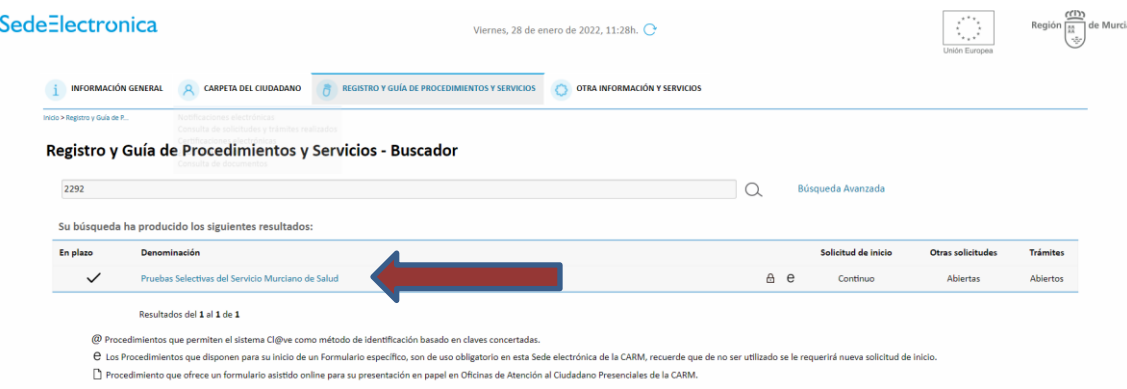

Para poder presentar una solicitud electrónica, el interesado debe disponer alguno de los sistemas de firma electrónica, Cl@ve, certificado digital o DNI electrónico.

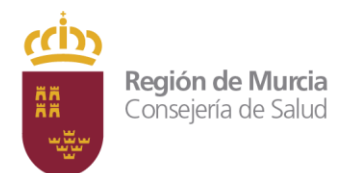

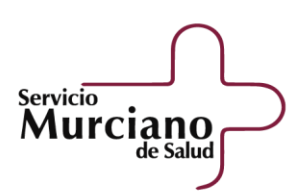

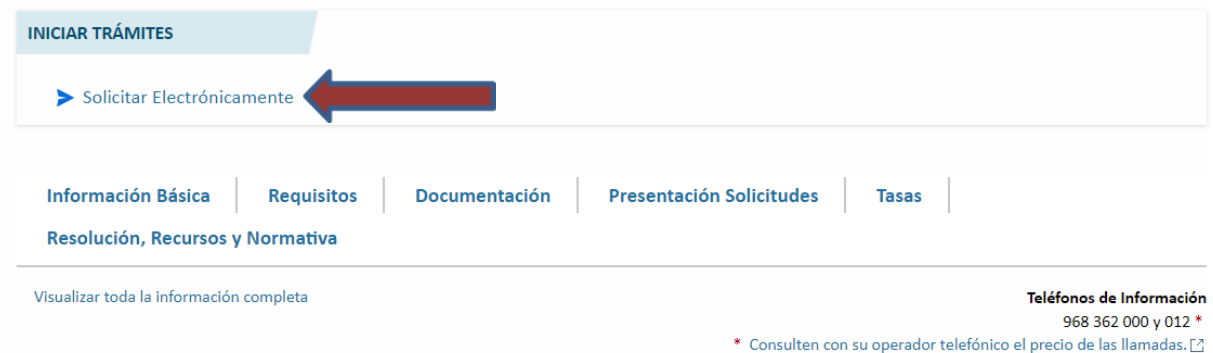

#### Pruebas selectivas del Servicio Murciano de Salud (código 2292) (SIA 225065)

Posteriormente, pulsaremos en "Solicitar Electrónicamente".

Accederemos a "Solicitud de asignación de plaza" o "Reclamación elección plaza" dependiendo de la solicitud que queramos realizar.

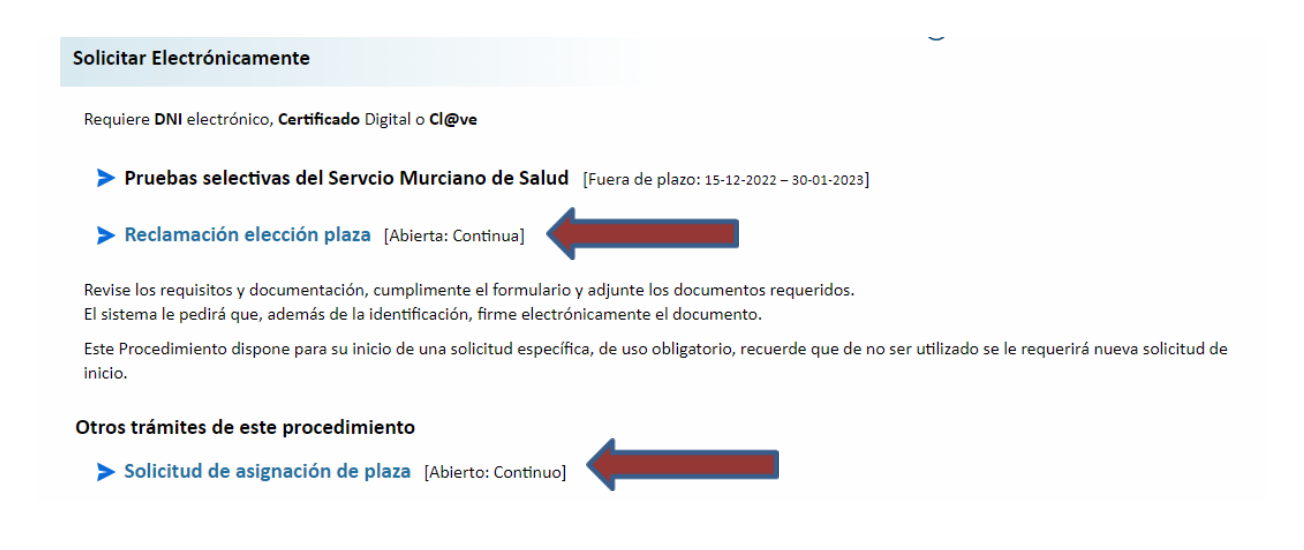